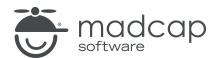

### **MADCAP ANALYZER 9**

# Context-sensitive Help

| Copyright 2018 MadCap Software. All rights reserved.                                                                                                    |  |
|----------------------------------------------------------------------------------------------------|--|
| Information in this document is subject to change without notice. The software described in this document is furnished under a license agreement or nondisclosure agreement. The software may be used or copied only in accordance with the terms of those agreements. No part of this publication may be reproduced, stored in a retrieval system or transmitted in any form or any means electronic or mechanical, including photocopying and recording for any pupose other than the purchaser's personal use without the written permission of MadCap Software. |  |
| MadCap Software                                                                                                    |  |
| 7777 Fay Avenue<br>La Jolla, California 92037                                                                                                    |  |
| 858-320-0387<br>www.madcapsoftware.com                                                                                                    |  |
| THIS PDF WAS CREATED USING MADCAP FLARE.                                                                                                    |  |
|                                                                                                    |  |
|                                                                                                    |  |

## **CONTENTS**

| CHAPTER 1                             |     |
|---------------------------------------|-----|
| Viewing Topics Not Linked by a Map ID | 4   |
| CHAPTER 2                             |     |
| Viewing Unused CSH IDs                | 6   |
| APPENDIX                              |     |
| PDFs                                  | . 9 |

CONTENTS

# Viewing Topics Not Linked by a Map ID

You can view a list of all topics that are not linked to context-sensitive Help (CSH) map IDs. You can also double-click a row to open the topic in question.

CHAPTER 1 4

#### HOW TO VIEW TOPICS NOT LINKED BY A MAP ID

- 1. Open a project.
- 2. Do one of the following, depending on the part of the user interface you are using:
  - Ribbon Select the View ribbon. In the Dynamic Reports section, select More Reports > Topics Not Linked By Map ID.
  - Analyzer Summary Window Pane Double-click the row that mentions these items.

The Topics Not Linked By Map ID window pane opens.

- 3. To see more of the information in the window pane, drag the divider bar to make the pane wider:
  - File Displays the name of the file.
  - Title Displays the properties title of the file (if any).
  - Folder Displays the folder where the file is found.
- 4. If a certain number of items have been found, page navigation buttons in the local toolbar may be enabled. You can use these buttons to go to additional pages to display more items. You also have the option to view all items at once in one long list. This is called the View All option. You can toggle these views by clicking the View All/View as Pages button in the local toolbar. The button displays the opposite of whatever view is currently activated (e.g., If the View All option is currently active, the button shows View as Pages to indicate that if clicked, the button will switch the window pane to the View as Pages option).

CHAPTER 1 5

## Viewing Unused CSH IDs

You can view a list of all context-sensitive Help (CSH) identifiers that have been created in your project but have not yet been assigned to any topics. You can double-click a row to open the alias file in the Analyzer interface, which lets you assign the unused CSH ID to a topic. You can also select the row and click **File > Send to Flare** to open the alias file in the Flare project. For more information about CSH, see the online Help in Flare.

CHAPTER 2 6

#### HOW TO VIEW UNUSED CSH IDS

- 1. Open a project.
- 2. Select the View ribbon. In the Dynamic Reports section, select More Reports > Unused Items.
  - The Unused Items window pane opens, which allows you to view various unused elements in the project (such as bookmarks, condition tags, content files, CSH IDs, images, variables, styles, file tags, and topics not linked).
- 3. Click the drop-down field at the top of the window pane and select **Unused CSH IDs**. The unused CSH IDs in the project are listed.
- 4. To see more of the information in the window pane, drag the divider bar to make the pane wider:
  - CSH ID Displays the CSH identifier that is not being used.
  - **File** Displays the alias file where the CSH ID is located. You can use the alias file to assign the unused CSH ID to a topic, unless you prefer to delete the CSH ID.
  - **Definition** Displays the unique numerical value associated with the CSH ID.
- 5. If a certain number of items have been found, page navigation buttons in the local toolbar may be enabled. You can use these buttons to go to additional pages to display more items. You also have the option to view all items at once in one long list. This is called the View All option. You can toggle these views by clicking the View All/View as Pages button in the local toolbar. The button displays the opposite of whatever view is currently activated (e.g., If the View All option is currently active, the button shows View as Pages to indicate that if clicked, the button will switch the window pane to the View as Pages option).
- 6. If you want to remove any unused CSH IDs from Analyzer, as well as from the project being analyzed, select the CSH ID in the list and click in the local toolbar.
- 7. You can open the alias file for any CSH ID in the list to view or modify it in the Alias Editor. You can open the alias file in the Analyzer interface or in the Flare project.

#### TO OPEN THE FILE IN THE ANALYZER INTERFACE

Double-click the file in the window pane. The benefit of using this method is that it is quick and convenient. You have access to the features normally available in the editor (but not necessarily to all of the features available elsewhere in Flare).

CHAPTER 2 7

#### TO OPEN THE FILE IN FLARE

- a. In the window pane, click on the file.
- b. Select File > Send to Flare.

The benefit of using this method is that you have access to all of the features in the application, not just those available from the editor.

CHAPTER 2 8

#### **APPENDIX**

## **PDFs**

The following PDFs are available for download from the online Help.

Concepts Guide Statistics & Charts Guide

Condition Tags Guide Styles Guide

Context-sensitive Help Guide Suggestions Guide

File Tags Guide Tables of Contents Guide

Frequent Segments Guide Topics Guide

Getting Started Guide Touring the Workspace Guide

Index Guide Track Changes Guide

Key Features Guide Undefined Items Guide

Links Guide Unused Items Guide

Reports Guide Variables Guide

Shortcuts Guide What's New Guide

Snippets Guide

APPENDIX 9